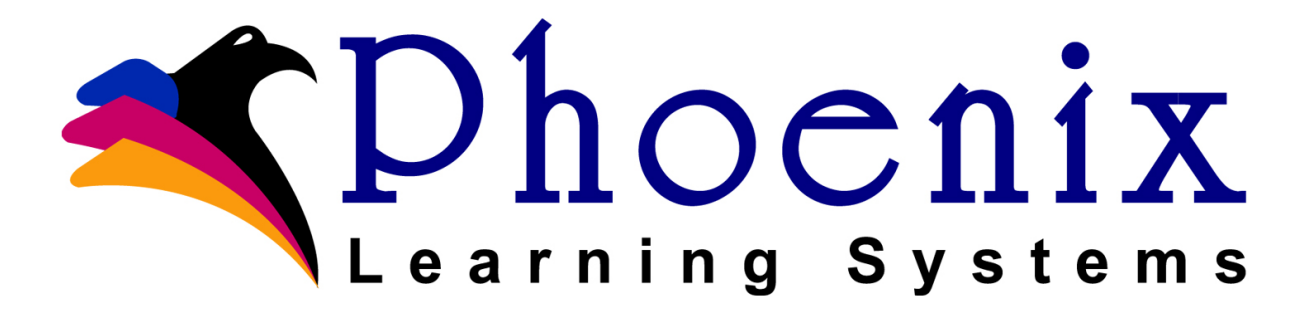

# **Health Ed Check**

User Manual

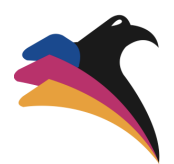

Health Ed Check is a product of Phoenix Learning Systems (www.phoenixlearning.com).

The information in this manual is distributed on an "AS IS" basis, without warranty. While every precaution has been taken in the preparation of the manual, neither the author nor Phoenix Learning Systems shall have any liability to any person or entity with respect to any loss or damage caused or alleged to be caused directly or indirectly by the instructions contained in this manual or by the computer software and hardware in it.

No part of this book may be reproduced or transmitted in any form or by any means, electronic, mechanical, photocopying, recording, or otherwise, without prior written permission of the publisher. For information on getting permission for reprints and excerpts, contact Phoenix Learning Systems.

© 2005-2007 Phoenix Learning Systems, All Rights Reserved

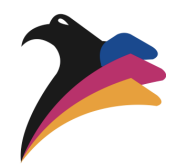

# **Table of Contents**

### **[Section 1: Initial Setup](#page-3-0)**

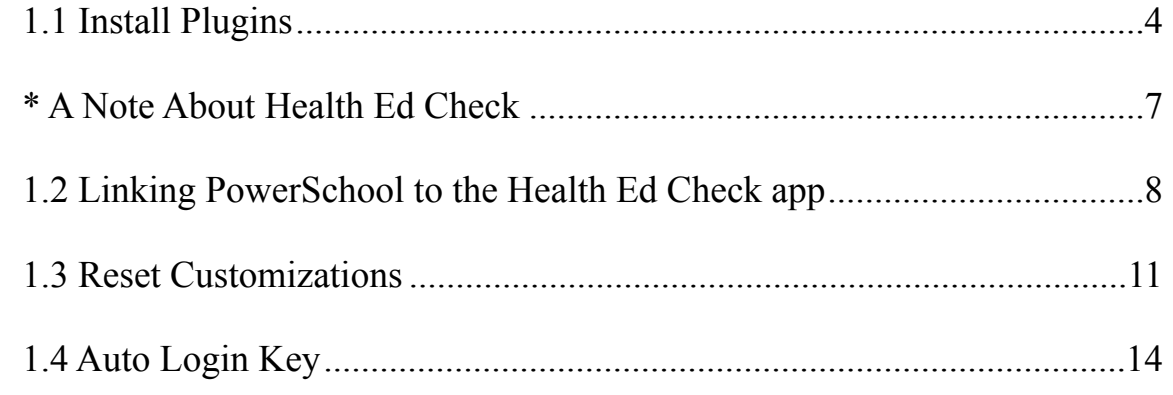

### **[Section 2: Forms](#page-15-0)**

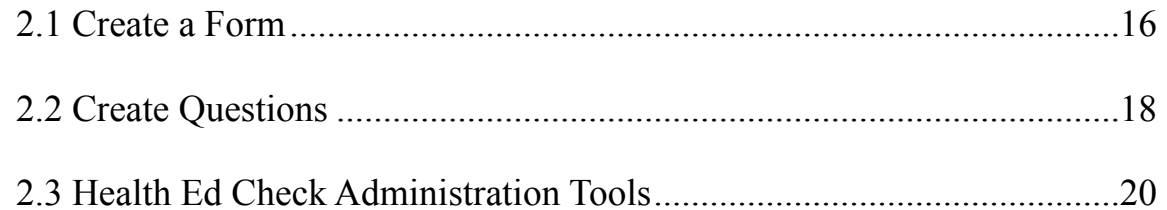

### **[Section 3: PowerSchool Health Ed Check Pages](#page-22-0)**

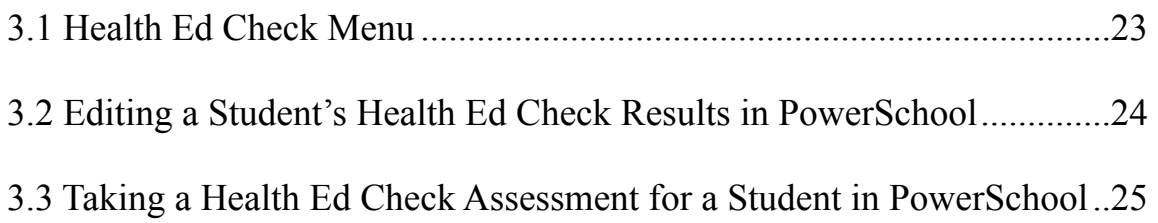

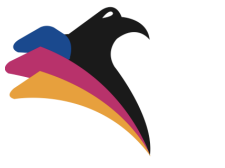

# <span id="page-3-0"></span>**Section 1: Initial Setup**

\*Section 1 has been completed by the Phoenix Learning System team

# <span id="page-3-1"></span>**1.1 Install Plugins**

Starting on the PowerSchool homepage, select these options: **System—System Settings—Plugin Management Configuration** 

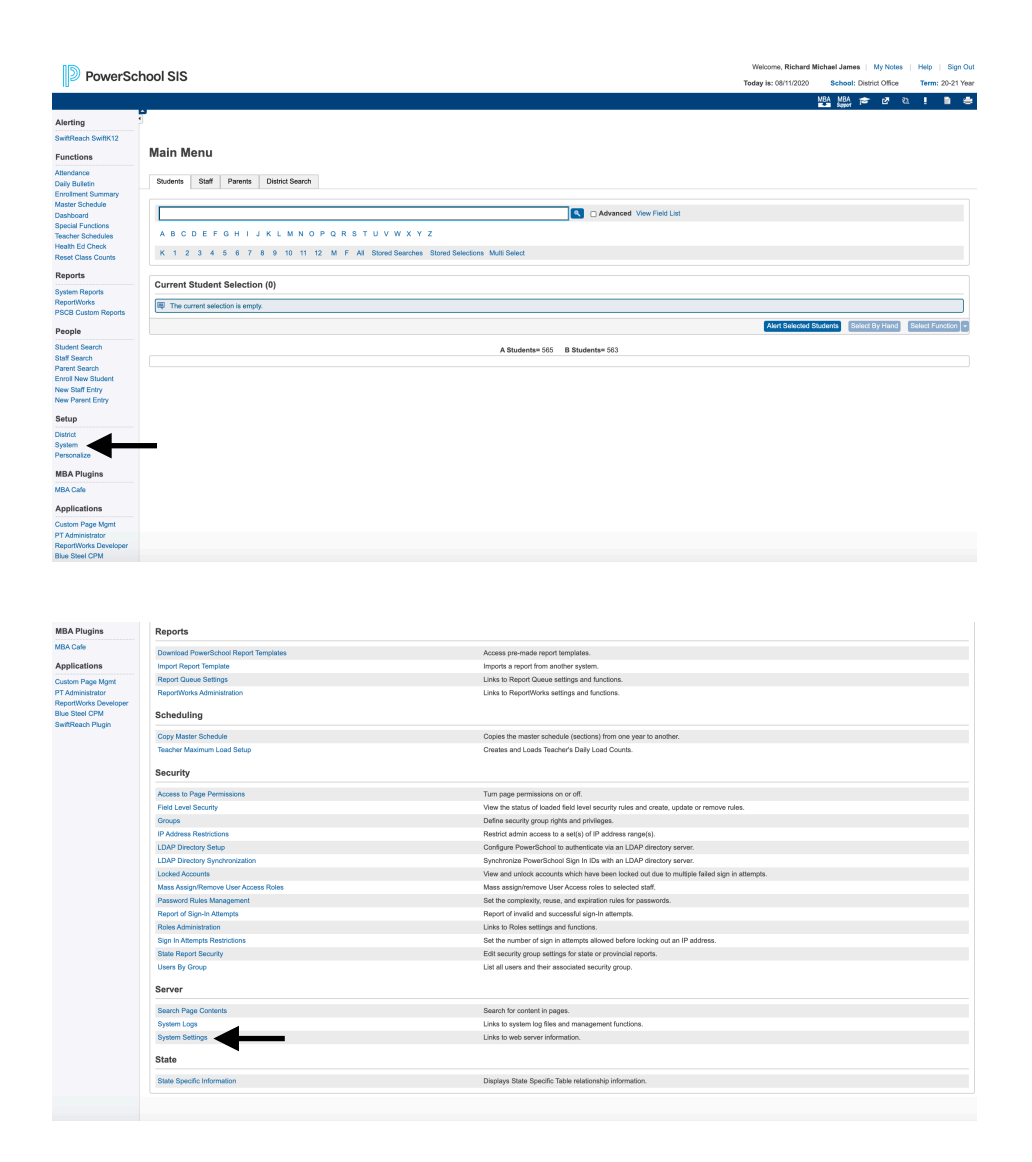

Page 5 of 25

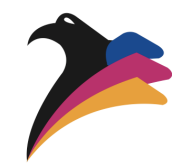

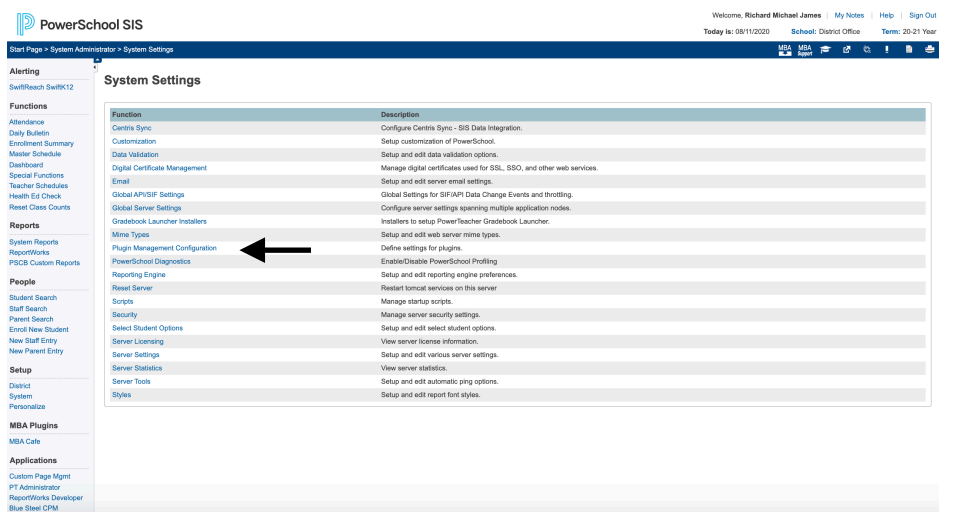

a. Select I**nstall** on the Plugin Management Dashboard

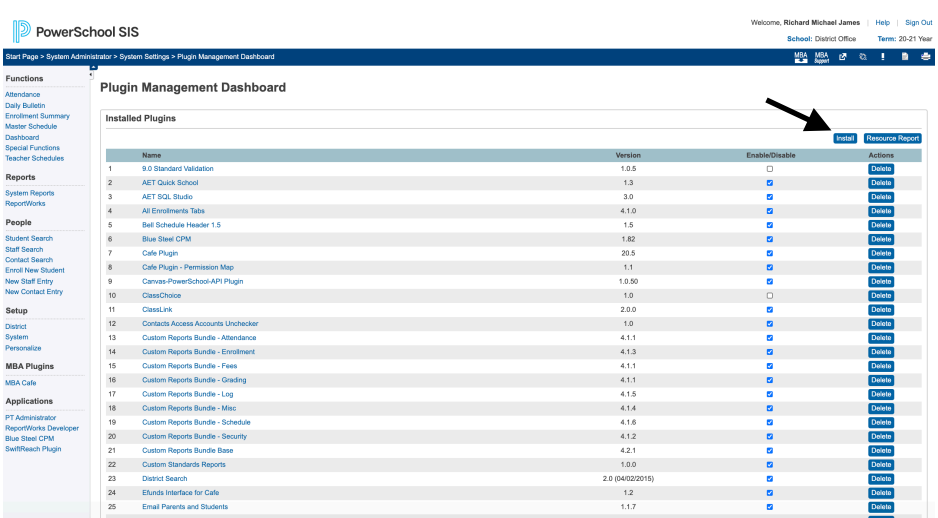

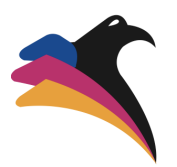

- b. Choose File: **PLS Health Ed Check (1).zip**
- c. Select Install

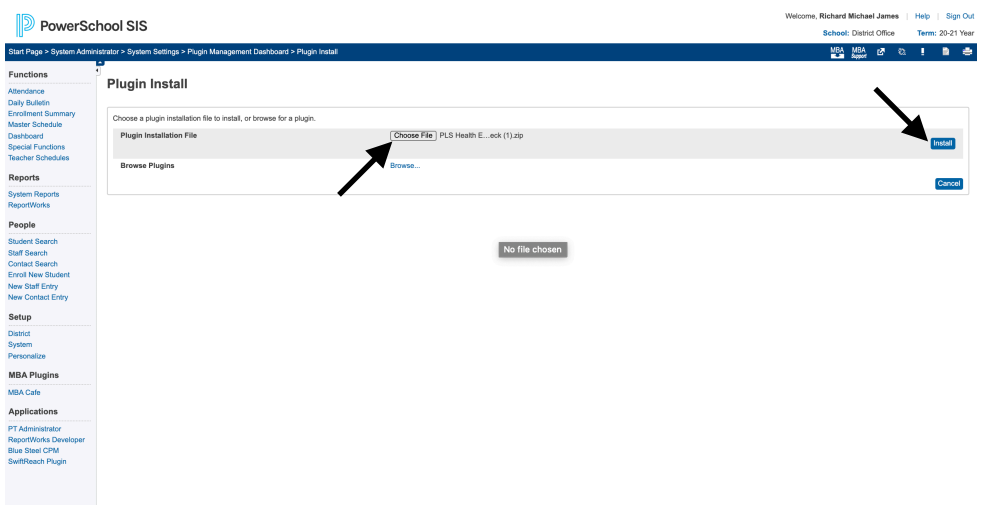

- d. Choose File: **PLS Health Ed Check Data (2).zip**
- e. Select Install

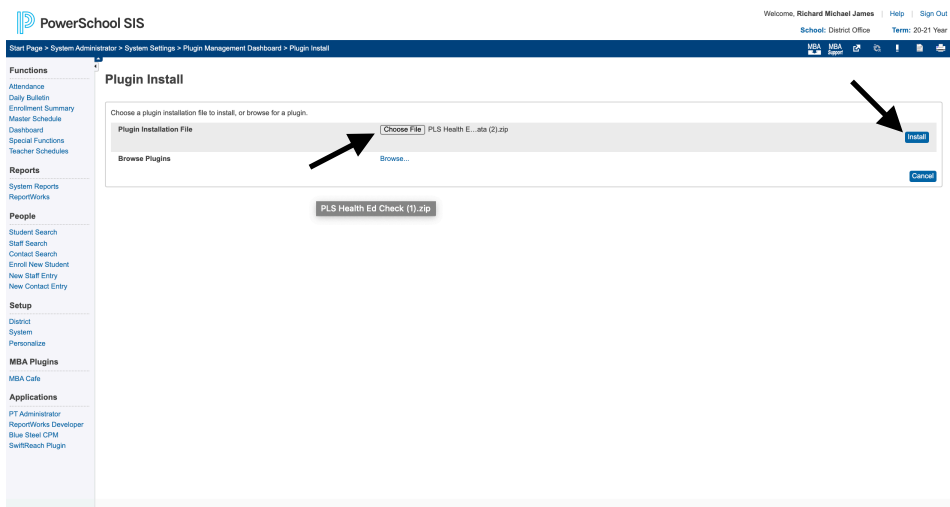

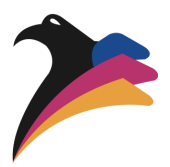

- f. On the Plugin Management Dashboard, scroll down until you see "**PLS Health Ed Check**", click the checkbox to enable the plugin.
- g. On the Plugin Management Dashboard, scroll down until you see "**PLS Health Ed Check Data**", click the checkbox to enable the plugin.

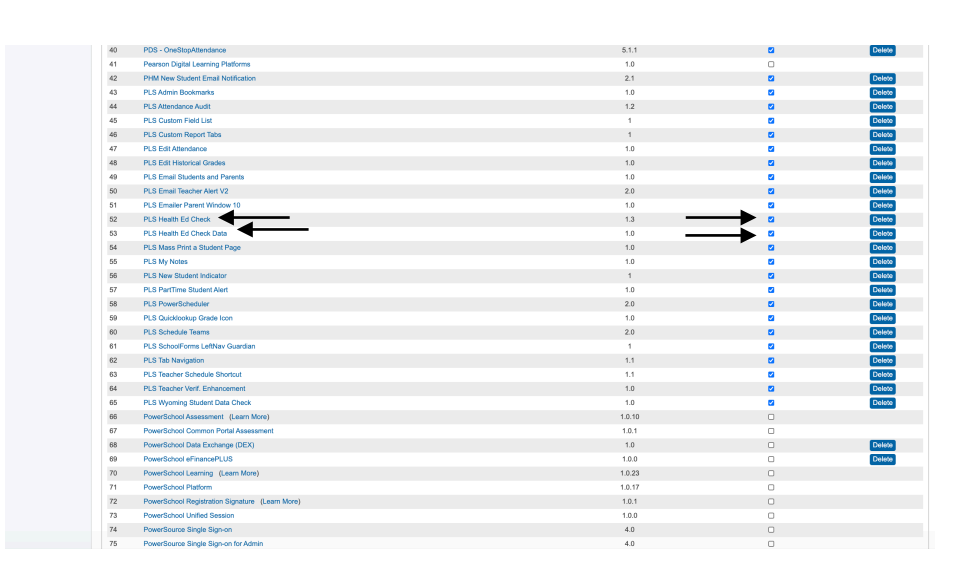

h. Stay on the Plugin Management Dashboard to link PowerSchool to the Health Ed Check app

### <span id="page-6-0"></span>**\* A Note About Health Ed Check**

Before beginning the next section, there are a few things to note. First, the URL address for your school or district server will be sent to you by a member of the Phoenix Learning Systems team. This server has two sides to it, an admin side, and a user side. This manual focuses on the functions and setup of the admin side of the server. The user side of the server is where the Health Ed Check assessment is located for your students, staff, and visitors to take the assessment.

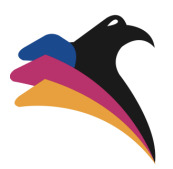

# <span id="page-7-0"></span>**1.2 Linking PowerSchool to the Health Ed Check app**

a. On the Plugin Management Dashboard, scroll down until you see "**PLS Health Ed Check Data**" and click on the text.

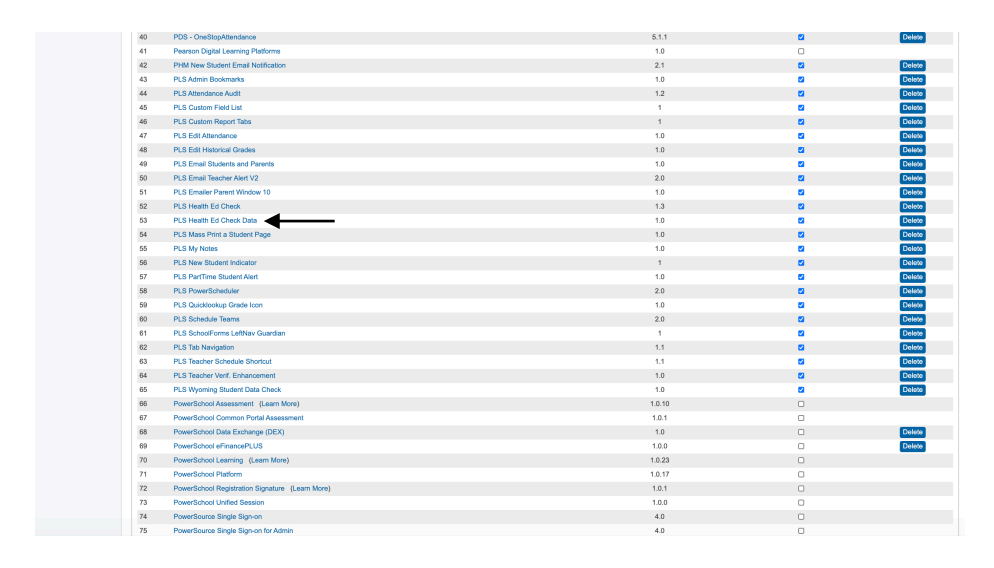

b. Under "Function", select "**Data Provider Configuration**".

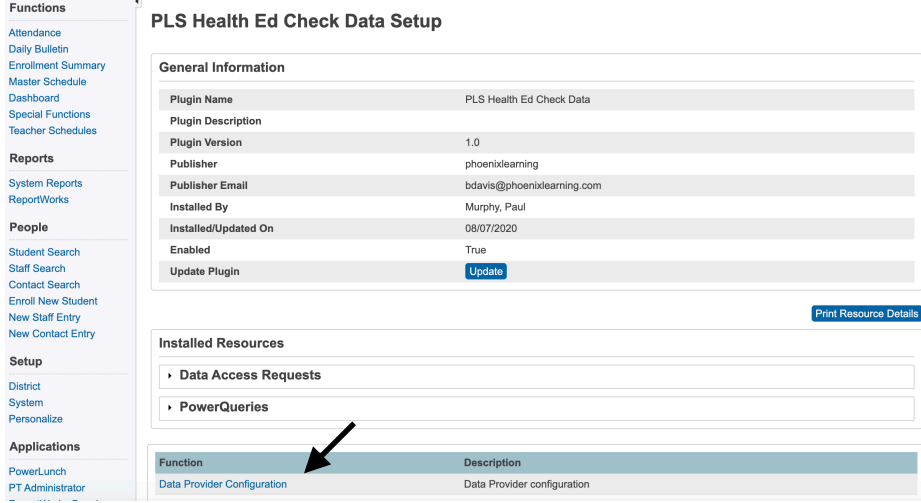

c. Copy the **Client ID**. (There is a space before and after the ID. Do NOT select the spaces.)

Page 9 of 25

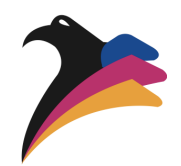

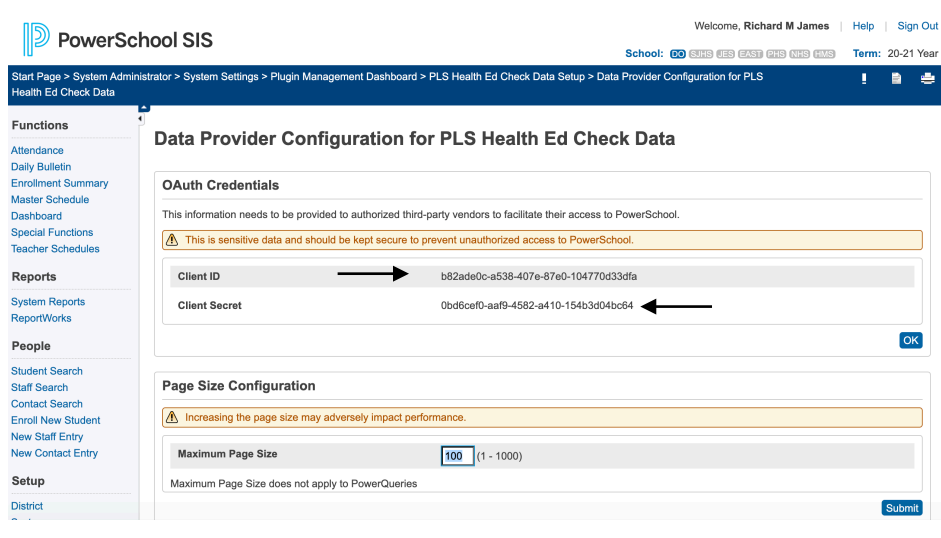

- d. In a new window or tab, go to the admin side of the Health Ed Check app. In the administration dropdown menu, select **"Settings"** and scroll to the bottom. Under **"Plugin Settings"** Paste the "**Client ID"** into the appropriate box.
- e. Back in PowerSchool, copy the "**Client Secret"** and paste in to the appropriate box in the Health Ed Check app administration settings.
- f. Copy the district PowerSchool URL and paste into the "**PS Server URL:**" box under "Plugin Settings" on the Health Ed Check app administration settings page.

A https://pls2.clgpstest.com/admin/home.html

g. Select "**Save Changes**" at the bottom of the Health Ed Check app administration settings page.

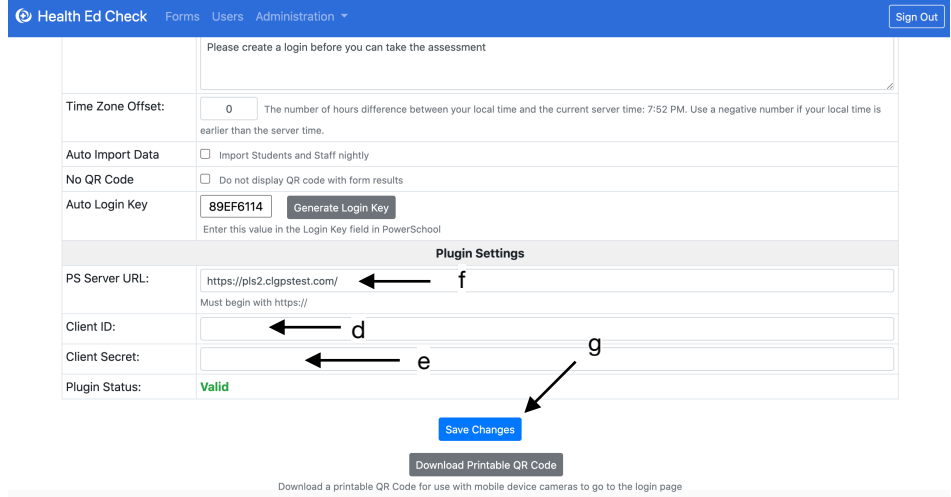

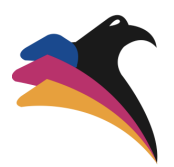

h. In the **"Administration"** dropdown menu in the Health Ed Check app, select **"SIS Import"** 

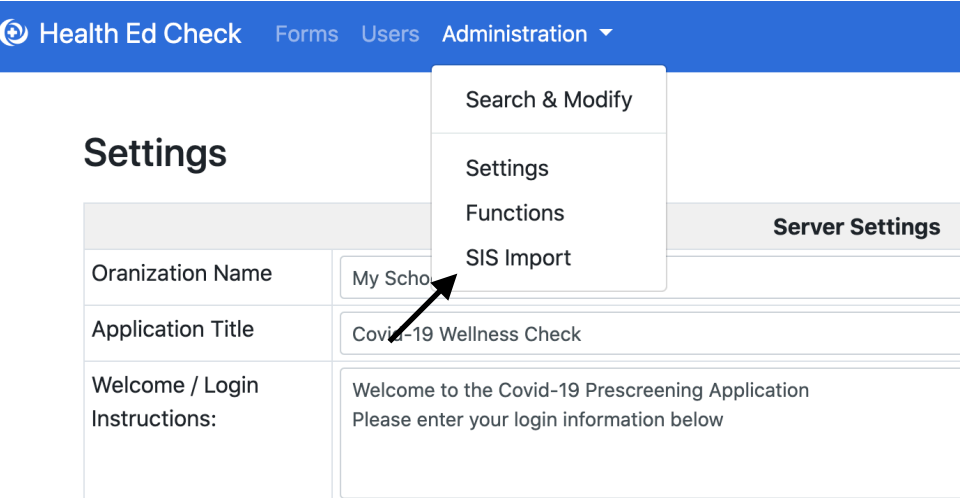

- i. Select both the **"Import Students"** and **"Import Staff"** checkboxes
- j. Click Import

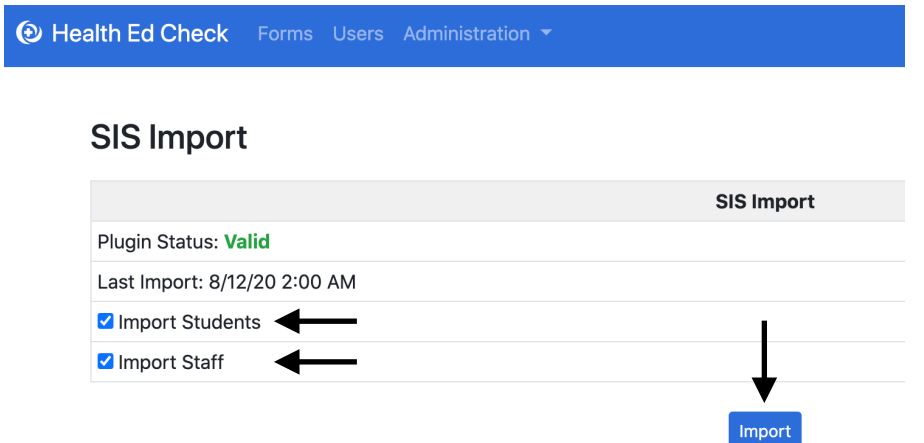

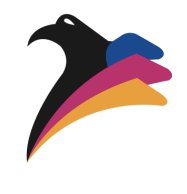

# <span id="page-10-0"></span>**1.3 Reset Customizations**

Starting on the PowerSchool homepage, select these options: **System—System Settings—Customization** 

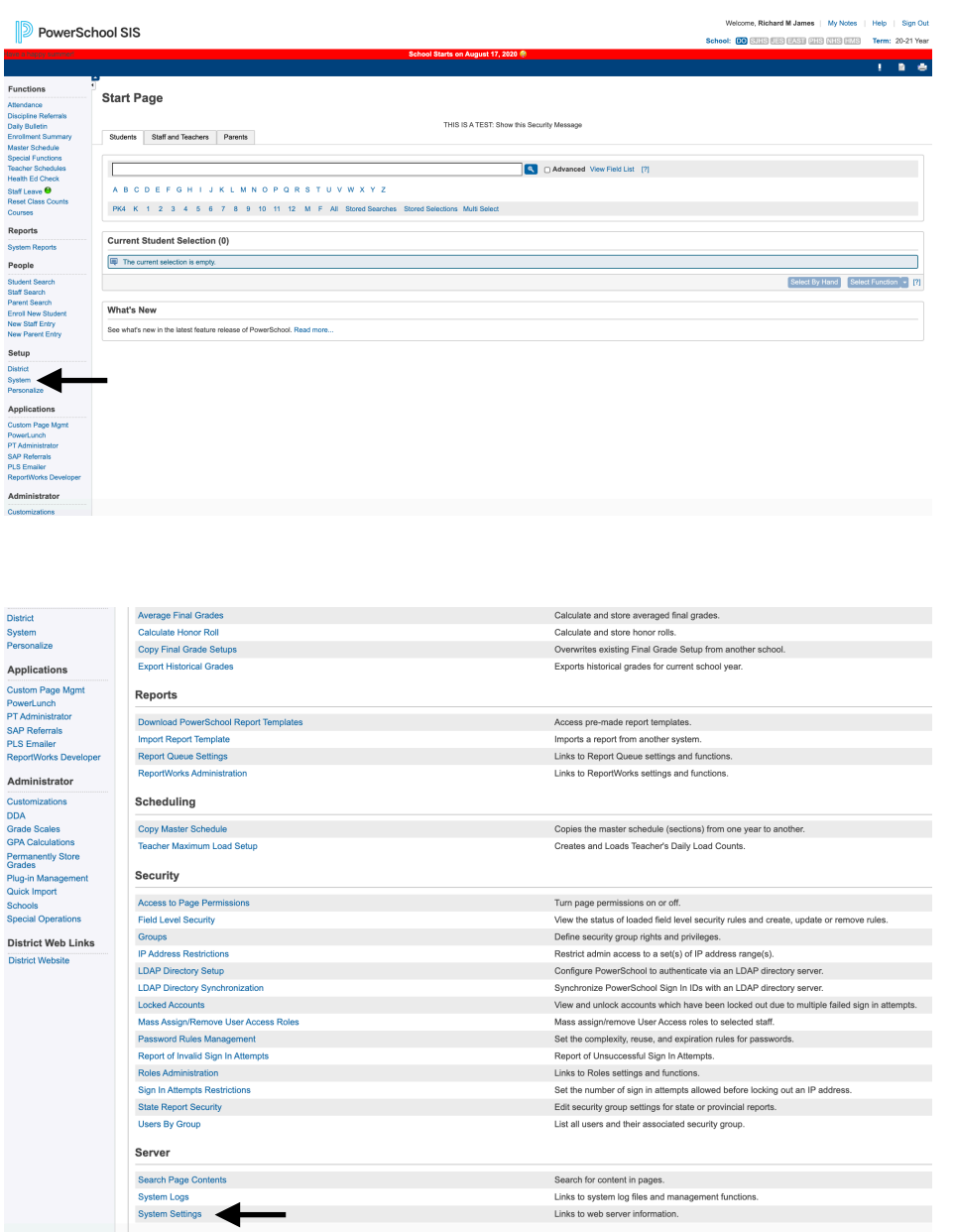

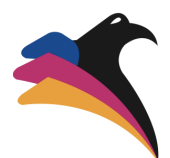

#### **D** PowerSchool SIS

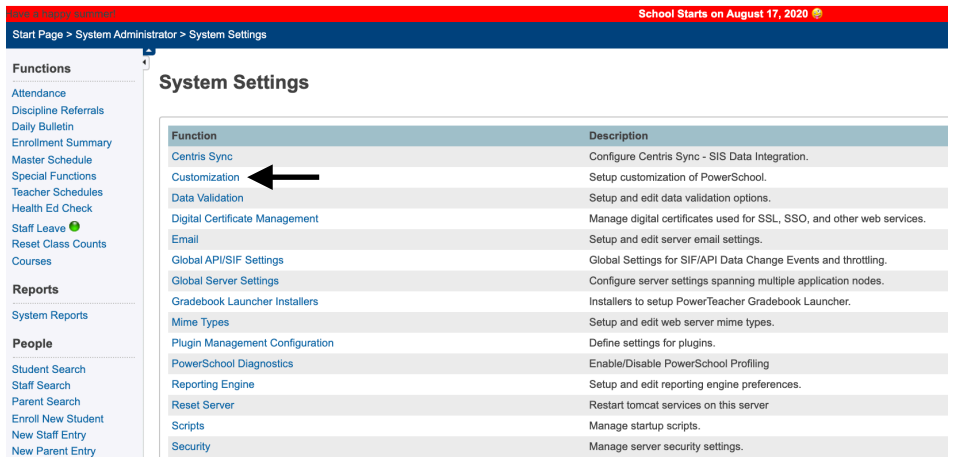

- a. Deselect the checkbox and click **"Submit"**
- b. Select the checkbox and click **"Submit"**

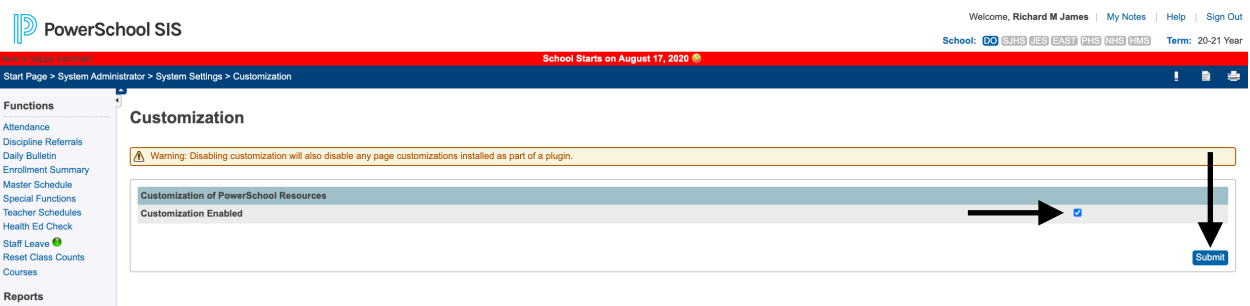

Starting on the PowerSchool homepage, select these options: **System—Special Operations** 

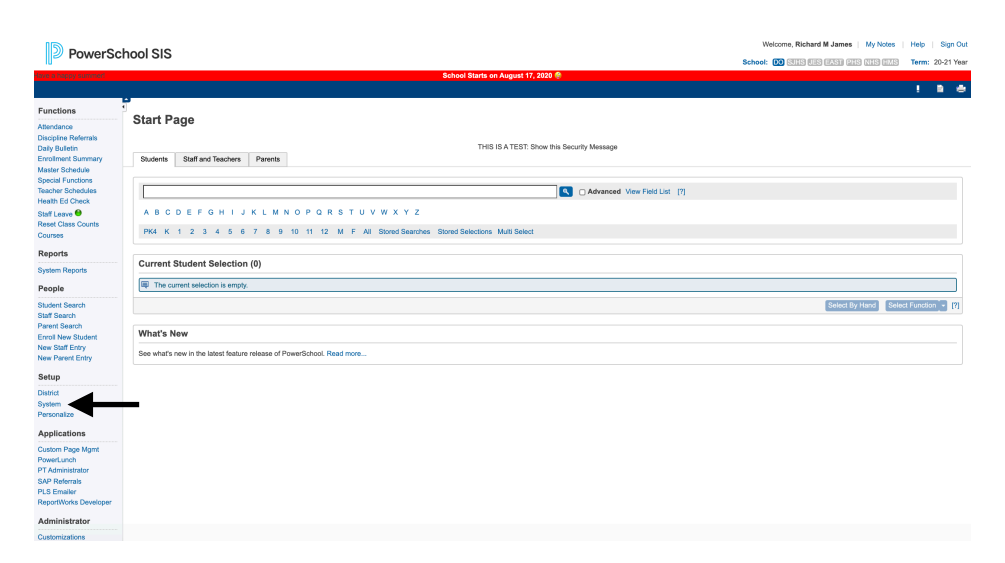

Page 13 of 25

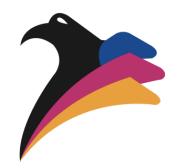

#### **D** PowerSchool SIS

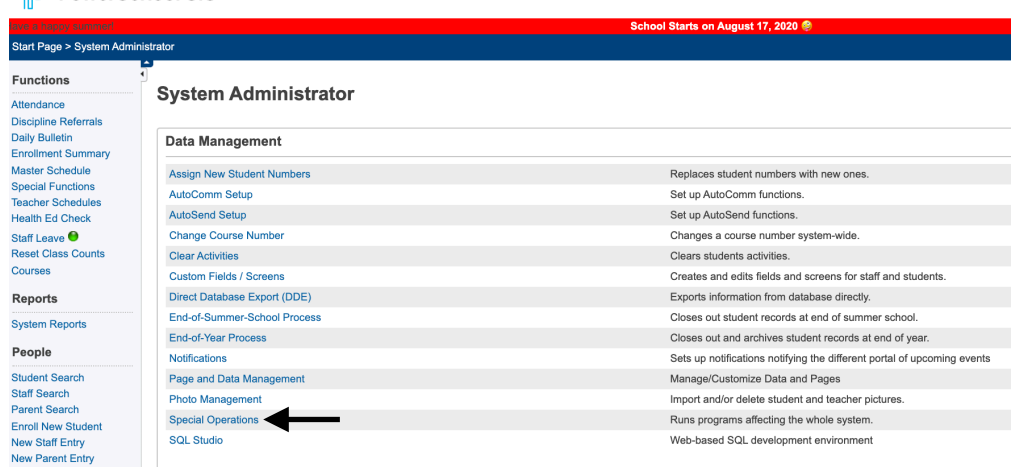

- a. Select the dropdown menu for "**Operation**."
- b. Select the "**Rebuild Custom Page Links**" value.
- c. Click "**Submit"**

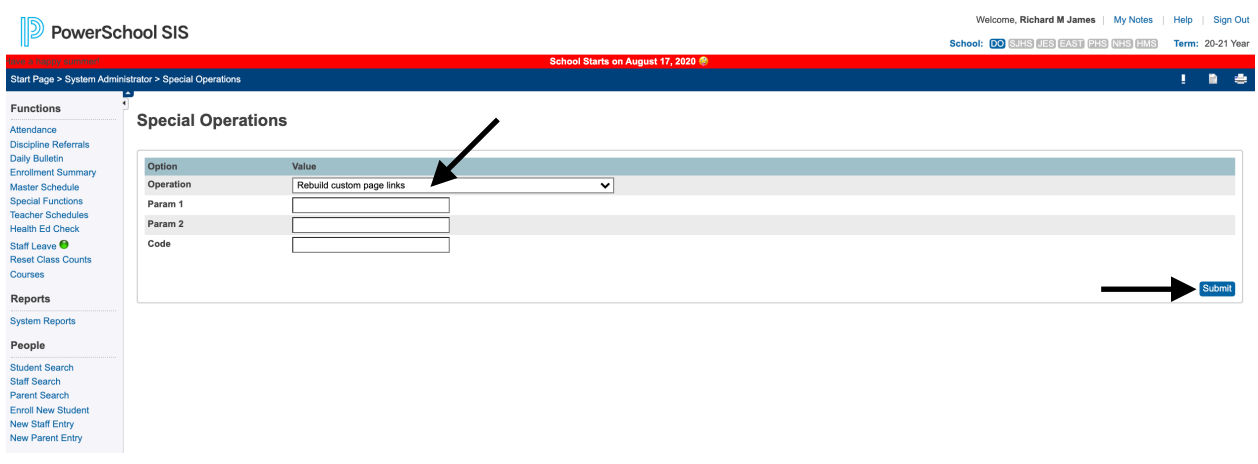

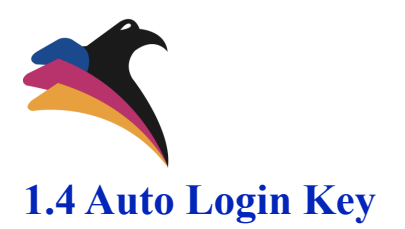

<span id="page-13-0"></span>a. At the end of your PowerSchool homepage URL, delete "**home.html**", and in its place, type: **health\_ed\_check/settings.html —**go to this URL.

https://pls2.clgpstest.com/admin/health\_ed\_check/settings.html

b. In the admin side of Health Ed Check, go to administration settings and select "**Generate Login Key**" under the "Server Settings". Copy the Login Key.

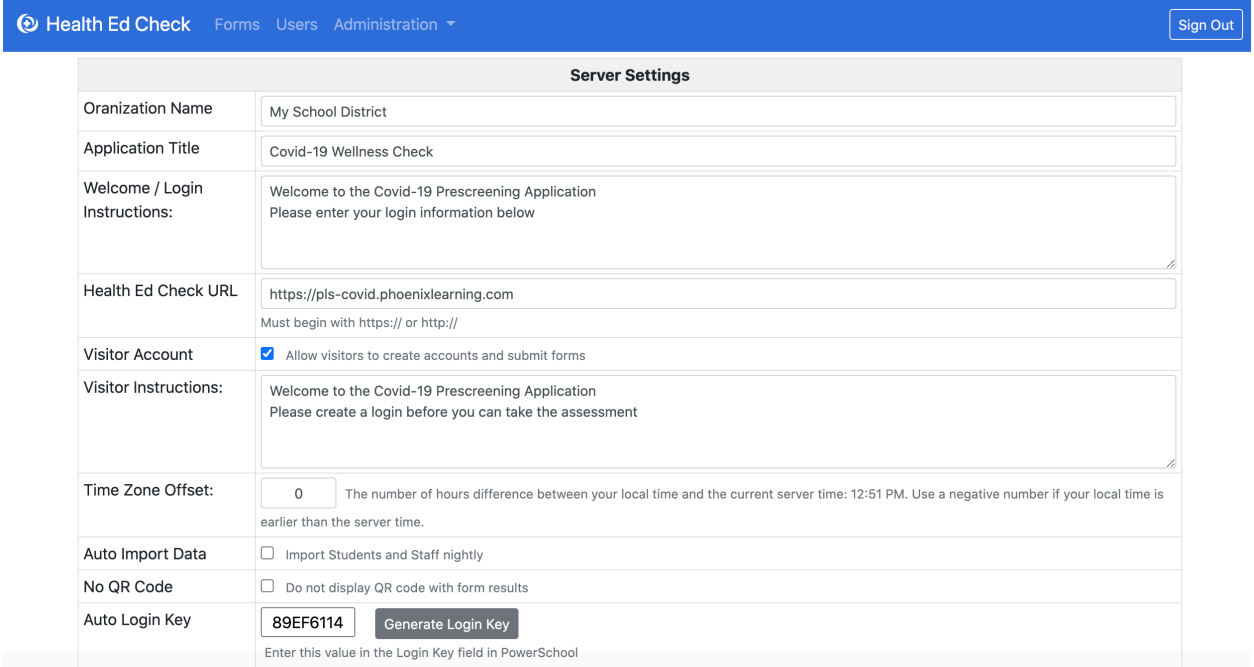

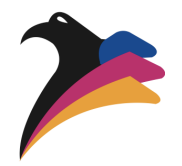

- c. Paste the Login Key into the "**Auto Login Key from Health Ed Check**" box in PowerSchool.
- d. Copy your **Health Ed Check URL** from the Health Ed Check app, (everything before / administration/settings.html) and paste it into the "Health Ed Check URL" box in the PowerSchool
- e. Optional: Select the checkbox next to "**Show Parent/Student Menu Option**" if you wish to add this feature.
- f. Click **Submit**

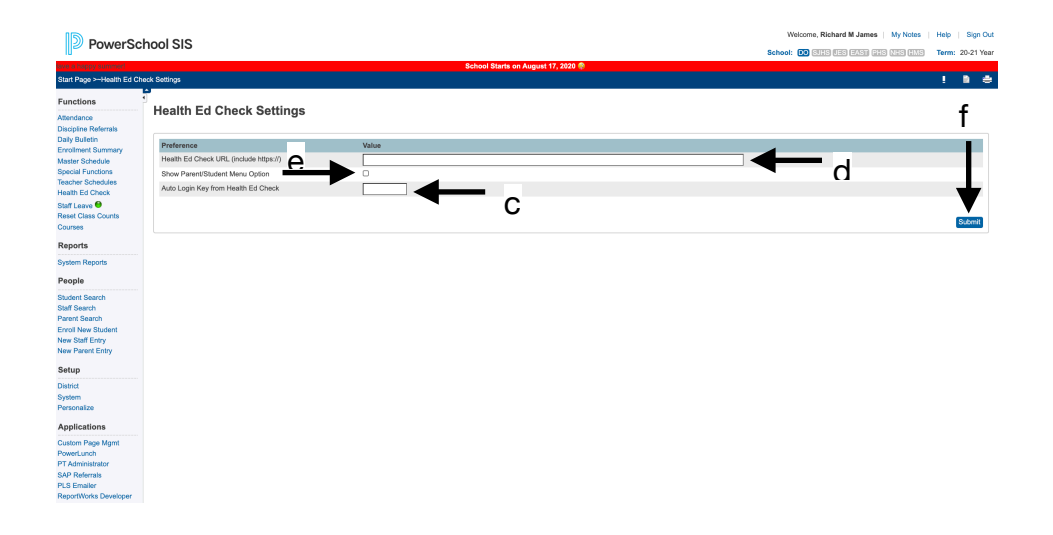

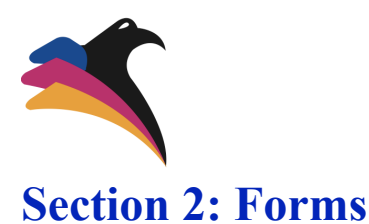

### <span id="page-15-1"></span><span id="page-15-0"></span>**2.1 Create a Form**

a. Go to your district's Health Ed Check website

b. Login

c. From the blue menu bar, select "**Forms"** 

d. Select the green plus icon to create a new form.

e. Select the **"Active"** checkbox to make the online assessment available for all students, staff, and/or visitors to take. (Only one form may be active at a time.)

f. In the "**Name"** field, enter the title of the form you wish to create.

g. If a time limit for this particular assessment is wanted, select the "**Limit Availability"** checkbox and choose from the pull-down options the desired times.

h. Enter in a welcome message and assessment instructions in the **"Instructions"** field.

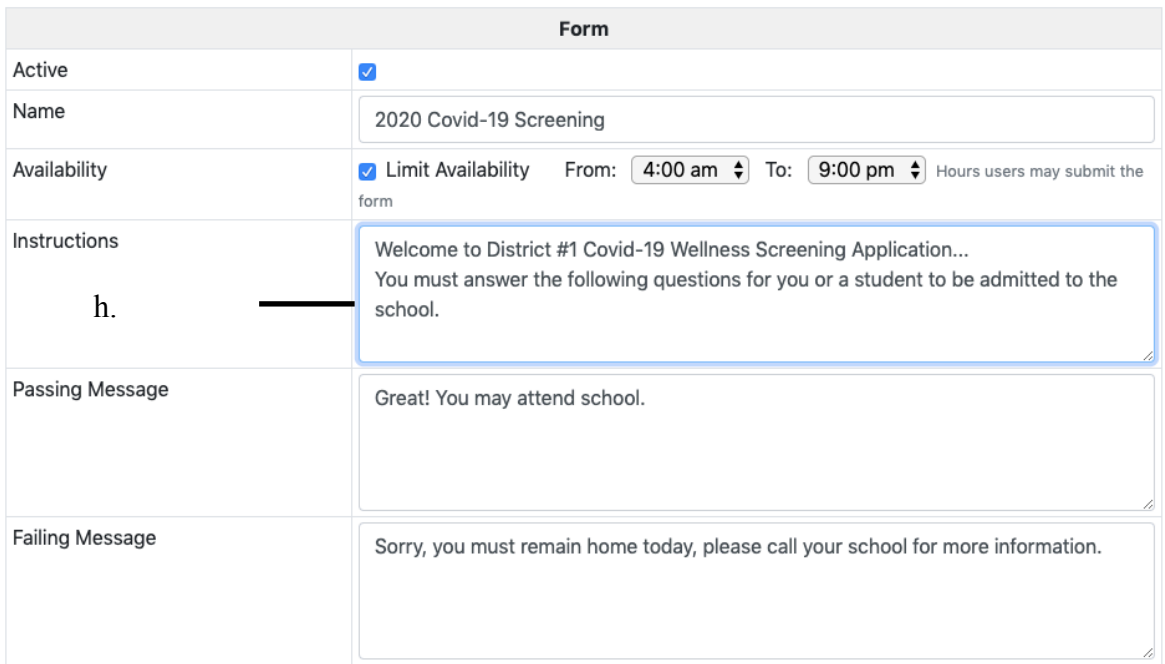

Form

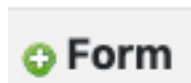

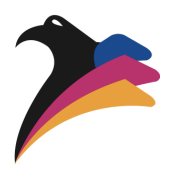

i. Enter a **"Passing Message"** for the user to see if they pass the assessment. Example: "Great! You may attend school."

j. Enter a **"Failing Message"** for the user to see if they fail the assessment. Example: "Sorry, you must remain home today, please call your school for more information."

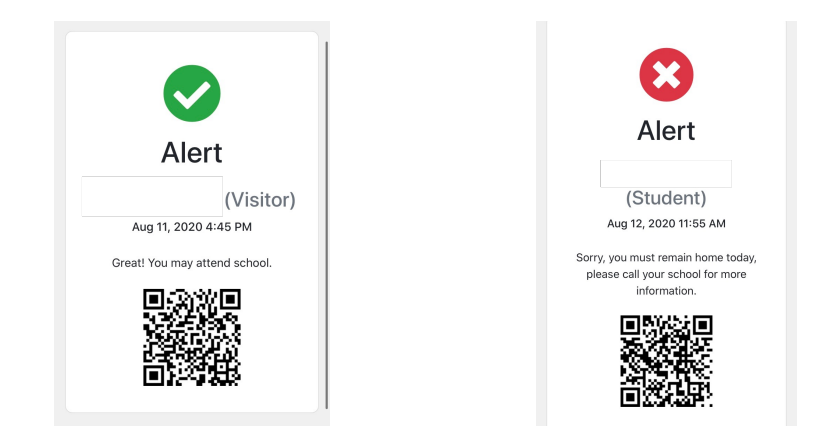

k. When completed, select **"Save Changes."**

To edit any of these fields after they have been saved, go to "**Form"** from the blue menu bar, select the name of the form you wish to edit, make necessary changes, select "**Save Changes"**  when finished.

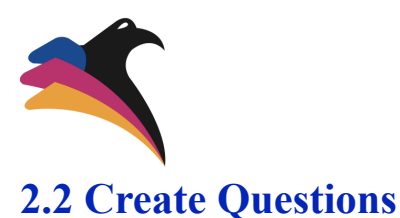

<span id="page-17-0"></span>a. Select the **Questions** Link, this will open a page where the test questions can be created.

b. Select the green plus icon to create a new question.

c. In the **Name** field, place a one to two word summary of what the question will be about. For example, if the question asks the user whether they have any Covid-19 symptoms, the name could be "Has Symptoms". This name will show up in power school so you know which questions a user passed or failed.

**Question Has Symptoms** 

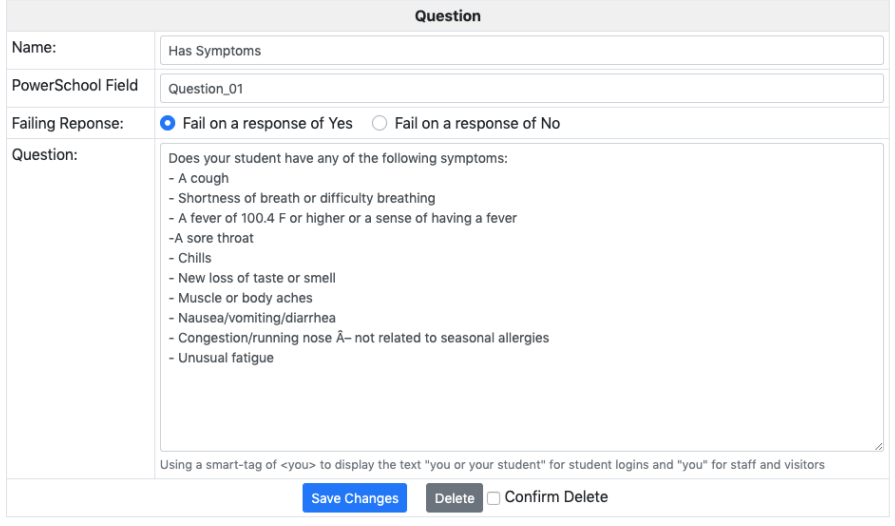

d. In the **PowerSchool Field**, type "Question\_01". Ensure that these numbers correspond to the number and order of questions the form has.

**Forms** 

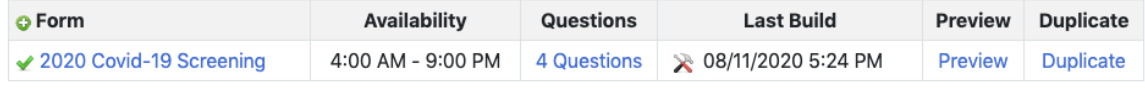

e. Select either **Fail on a Response of "Yes"** or **Fail on a Response of "No"**.

NOTE: The **Failing Response** section determines whether a user fails, or passes this question. If in order to pass this question the user needs to answer "yes", then the **Fail on a response of No** field should be selected for this question, or vice versa if the user needs to answer "No".

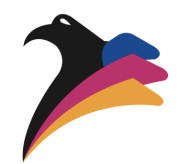

f. In the Question field, type the text of the question you wish to ask.

g. When the question is completed, select **Save Changes.**

Repeat steps a-g until all desired questions for this test are complete.

The last question should be an affidavit of some sort to ensure users are answering honestly such as "I have answered the previous questions truthfully, knowing I could be held accountable to these answers if this student or staff member later tests positive for COVID-19." This question is not necessary but it would be wise for districts to include it.

If a question needs to be edited or deleted after they have been saved, select the name of the question to open the editing field to make changes, ensuring to save when completed.

h. Select the **Preview** link on the Forms page to see how the assessment will be seen by the users.

i. Once the form is ready, select the **Tool** icon in the **Last Build** section.

NOTE: Doing this will publish the assessment. This icon should be selected every time a change is made to the assessment.

j. Optional: The **Duplicate** link will create a copy of this assessment. This can be used if a similar assessment is wanted but with different availability, or if different questions are wanted. Editing the copy of an assessment could save time when creating a new one.

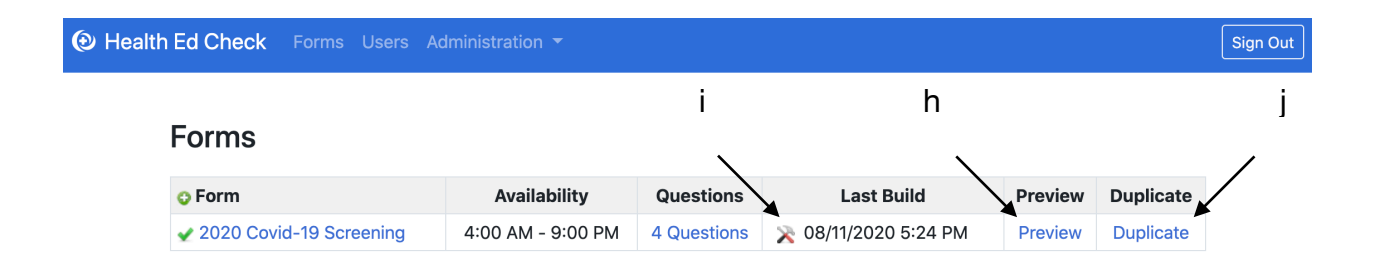

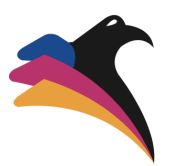

# <span id="page-19-0"></span>**2.3 Health Ed Check Administration Tools**

### **Settings**

a. Select **Settings** from the Administration pull-down menu.

b. In the **Organization Name** field, type the name of the district.

c. In the **Applications Title** field, type what the district is calling this online assessment. Example "Covid-19 Wellness check"

d. In the **Welcome/Login Instructions,** type a message such as: "Welcome to the Covid-19 Prescreening Application. Please enter your login information below". This is the message users see when they reach the login page.

e. If the Health Ed Check assessment is going to be used for visitors as well, select the **Visitors Account** option.

h. In the **Visitor Instructions** field, type a welcome message that first-time visitors will see on their login page. Example "Welcome to the Covid-19 Prescreening Application, Please create a login before you can take the assessment"

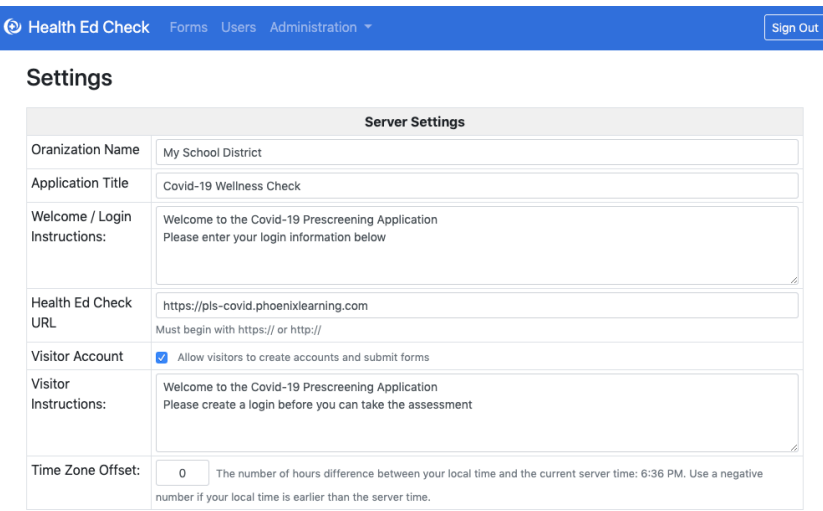

i. In the **Time Zone Offset** field, type the number of hours difference between your local time and the current server time listed. Use a negative number if your local time is earlier than the server time.

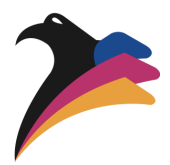

j. If you would like to enable the setting that will import students and staff nightly, select the box next to **Auto Import Data**.

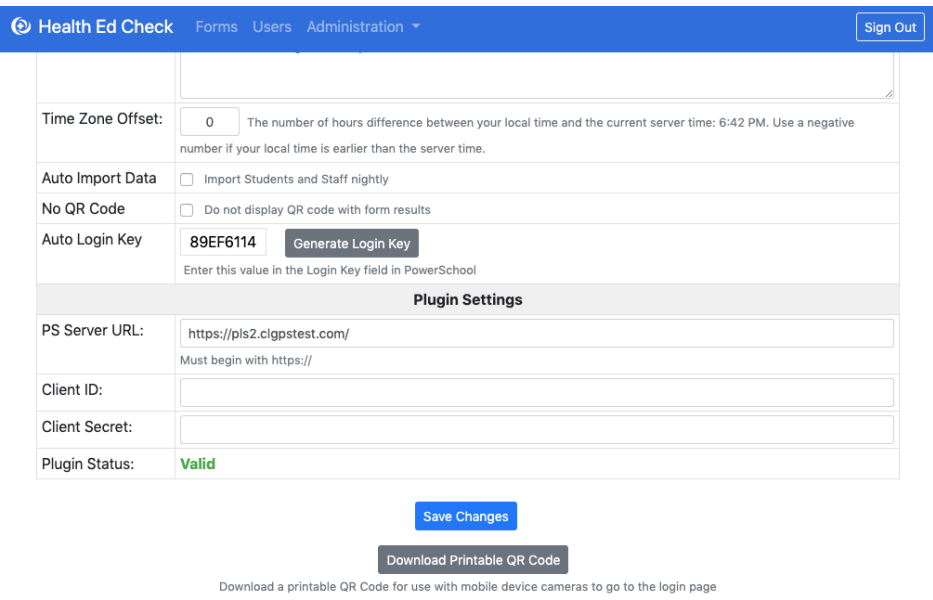

k. If a QR code is NOT wanted on the results page after the assessment, select the option for **No QR Code.**

NOTE: The **Health Ed Check URL** field should already have a URL and does not need to be edited.

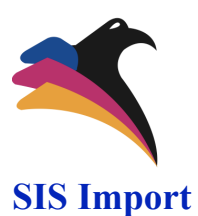

- a. Select **SIS Import** on the **Administrations** drop-down menu.
- b. Select **Import Students**, and **Import Staff.**
- c. Click **Import.**

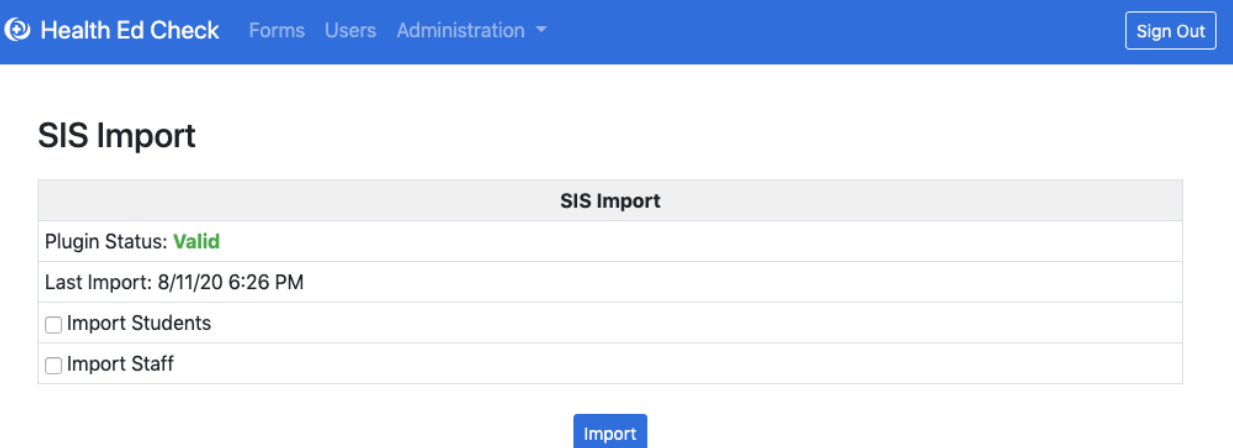

An **Import Complete** page will appear showing the number of new students and staff that were imported from PowerSchool during this import.

NOTE: To enable the setting that will import students and staff nightly, select the box next to **Auto Import Data** on the **Settings** page. If a new student or staff needs to be imported immediately, the SIS Import can be done Manually

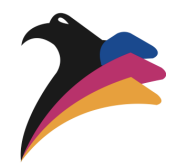

# <span id="page-22-0"></span>**Section 3: PowerSchool Health Ed Check Pages**

### <span id="page-22-1"></span>**3.1 Health Ed Check Menu**

From the PowerSchool homepage, select **"Health Ed Check"** from the side menu options.

a. The **"Students Results"** page is the default option. If you wish to view **"Staff Results"** or **"Visitor Results"**, select the appropriate button on the right side of the page.

b. The **"All Results"** tab shows all students, staff, or visitors who have taken the Health Ed Check assessment on the selected day, depending on which results page you are viewing. The current day is the default option.

c. The **"Results"** tab with the green dot icon shows those who have passed the Health Ed Check assessment on the selected day.

d. The **"Results"** tab with the red dot icon shows those who have failed the Health Ed Check assessment on the selected day.

e. The **"NOT Certified"** tab shows those who have not yet completed the Health Ed Check assessment on the selected day.

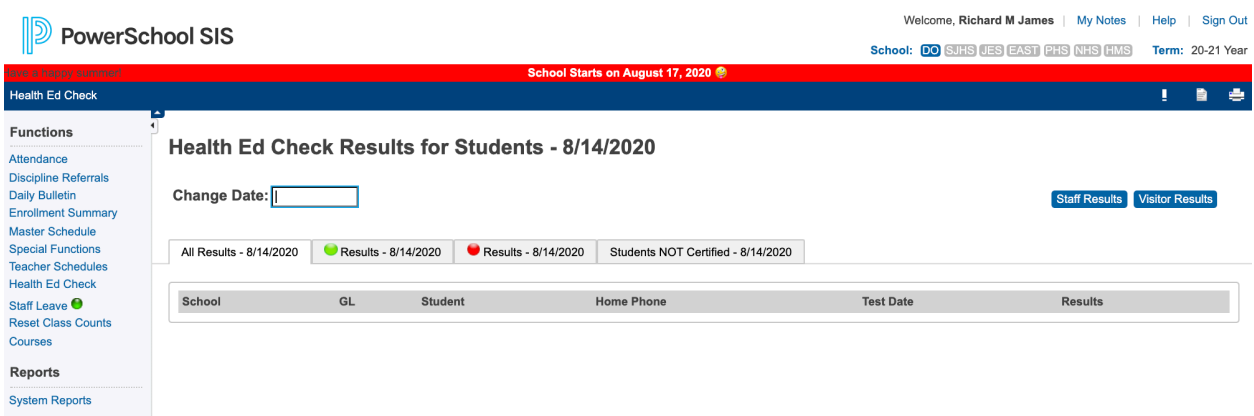

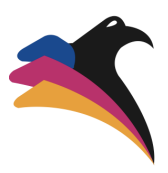

# <span id="page-23-0"></span>**3.2 Editing a Student's Health Ed Check Results in PowerSchool**

From the PowerSchool homepage, select **"Health Ed Check"** from the side menu options.

- a. Find the Student whose results need to be edited.
- b. In the **"Results"** column, select the student's current result.

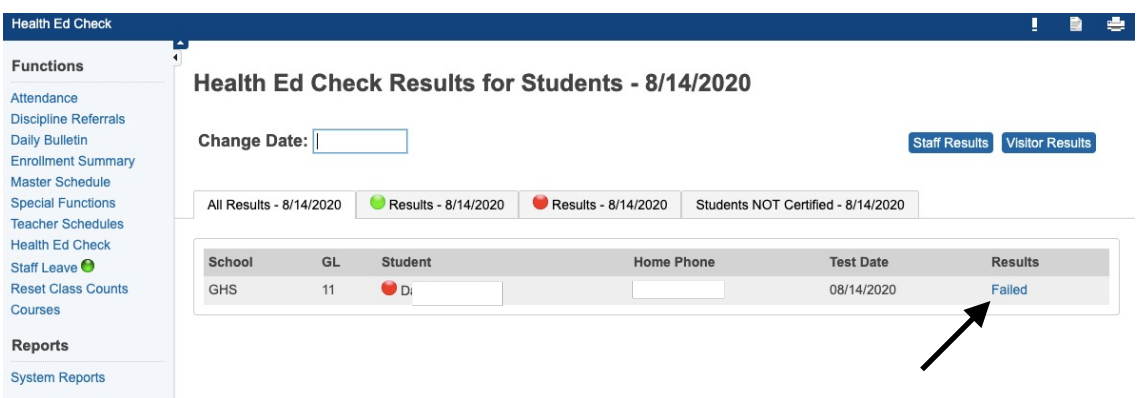

- c. Edit the student's answers by using the pull-down options as needed.
- d. Be sure to change the result.
- e. Click **"Submit"**

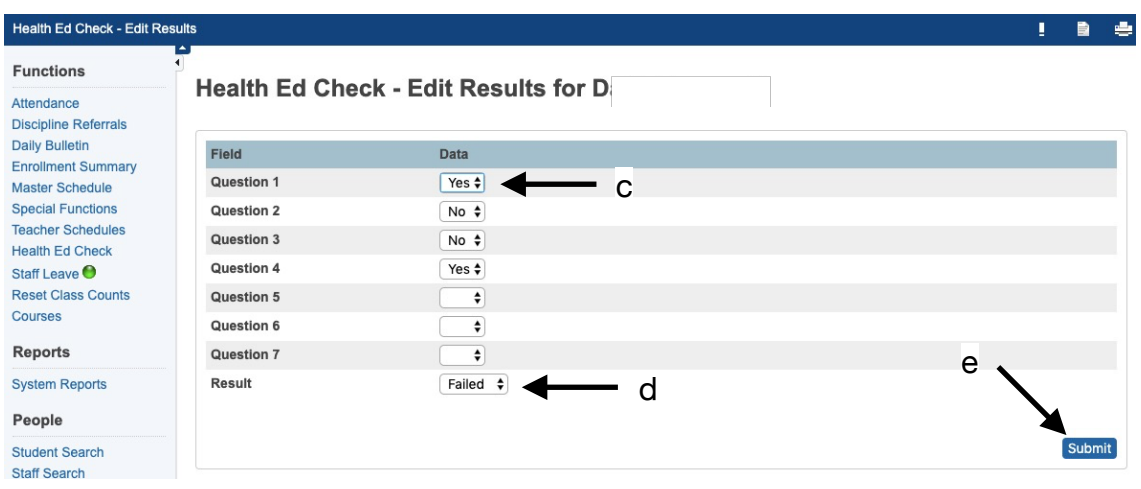

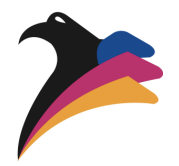

### <span id="page-24-0"></span>**3.3 Taking a Health Ed Check Assessment for a Student in PowerSchool**

From the PowerSchool homepage, select **"Health Ed Check"** from the side menu options.

- a. Select the **"Students NOT Certified"** tab.
- b. Find the student whose assessment needs taken and click their name

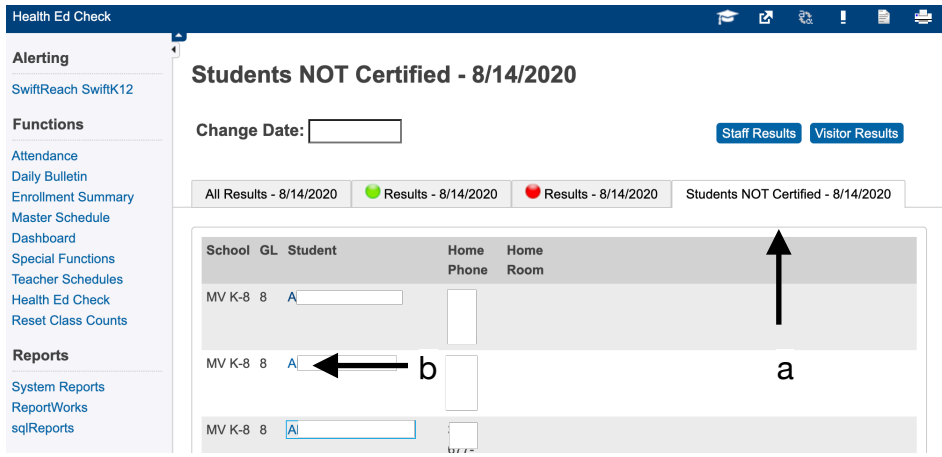

- c. Ask the student the Health Ed Check questions, and mark their answers for them.
- d. Click **"Submit"**

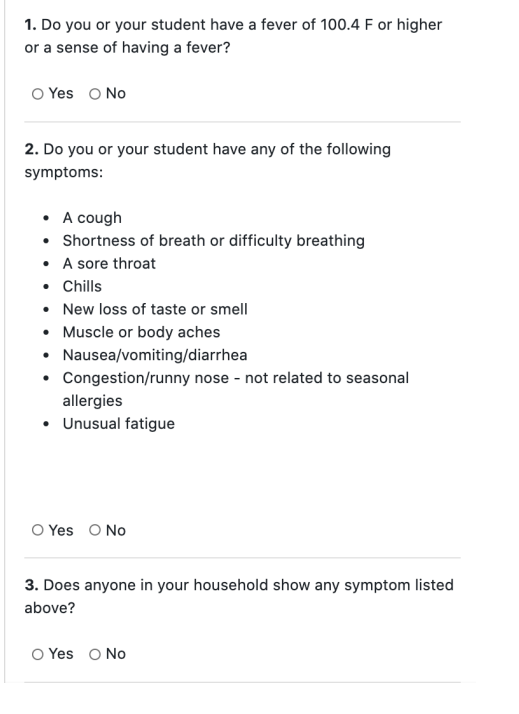